## **www.websitecompass.com**

## **WEBSITECOMPASS**

## TUTORIAL: INSTALLING FIREFOX 1.0.1

Using Internet Explorer & Windows XP Home Edition

- **STEP 1.** With Internet Explorer open, type "www.Mozilla.org" into the address bar and then hit "Enter" on your keyboard.
- **STEP 2.** Click on the "Free Download" link in the "Get Firefox" section.
- **STEP 3.** A security warning will open. Click the "Save" button.
- **STEP 4.** In the "Save As" dialog box, choose where you want to save the Firefox installer on your hard disk, and click the "Save" button.
- **STEP 5.** Once the installer has finished downloading, click the "Run" button.
- **STEP 6.** A security warning will ask if you want to run the installer. Click "Run."
- **STEP 7.** Click the "Next" button to start your Firefox installation.
- **STEP 8.** After reading and agreeing to the licensing terms, select the "I Accept the terms of..." button and then click the "Next" button.
- **STEP 9.** Choose what type of install you want to do and click the "Next" button.
- **STEP 10.** Close all other open applications and click the "Next" button.
- **STEP 11.** Under the "Install Complete" section, check the "Launch Mozilla Firefox" box and click the "Finish" button.
- **STEP 12.** The Import Wizard will open. Select whether you want to import your settings from Internet Explorer into Firefox and click "Next."
- **STEP 13.** Click the "Finish" button to exit the Import Wizard.
- **STEP 14.** You will be asked whether you want to use Firefox as your default browser. We recommend clicking "No" until you've decided that you like it better than your existing browser of choice.
- **STEP 15.** Firefox will open and a shortcut will be placed on your desktop.

## TUTORIAL: TABBED WEB BROWSING WITH FIREFOX

Using Mozilla Firefox 1.0.1 in Windows XP Home Edition

- **STEP 1.** Visit a web page with Firefox.
- **STEP 2.** Right click on a link and choose "Open Link in New Tab" from the pop-up menu.
- **STEP 3.** A new tab will open with the web page you clicked on.
- **STEP 4.** Click on the tab to display the new web page.
- **STEP 5.** To close a specific tab, click on that tab and then click on the red "X" button on the right side of the tab bar.
- **STEP 6.** You can also change your preferences for tabbed browsing by clicking on "Tools" in the menu bar and then clicking "Options" from the drop-down menu.
- **STEP 7.** Scroll down to the "Tabbed Browsing" section in the Options window.
- **STEP 8.** Change the behavior of Firefox's tabbed browsing by checking or unchecking the boxes next to the tabbed browsing options. For example, if you want to view tabs that you open right away, check the "Select new tabs opened from links" option.
- **STEP 9.** When you are finished setting your tabbed browsing preferences, click the "OK" button to close the "Options" window.

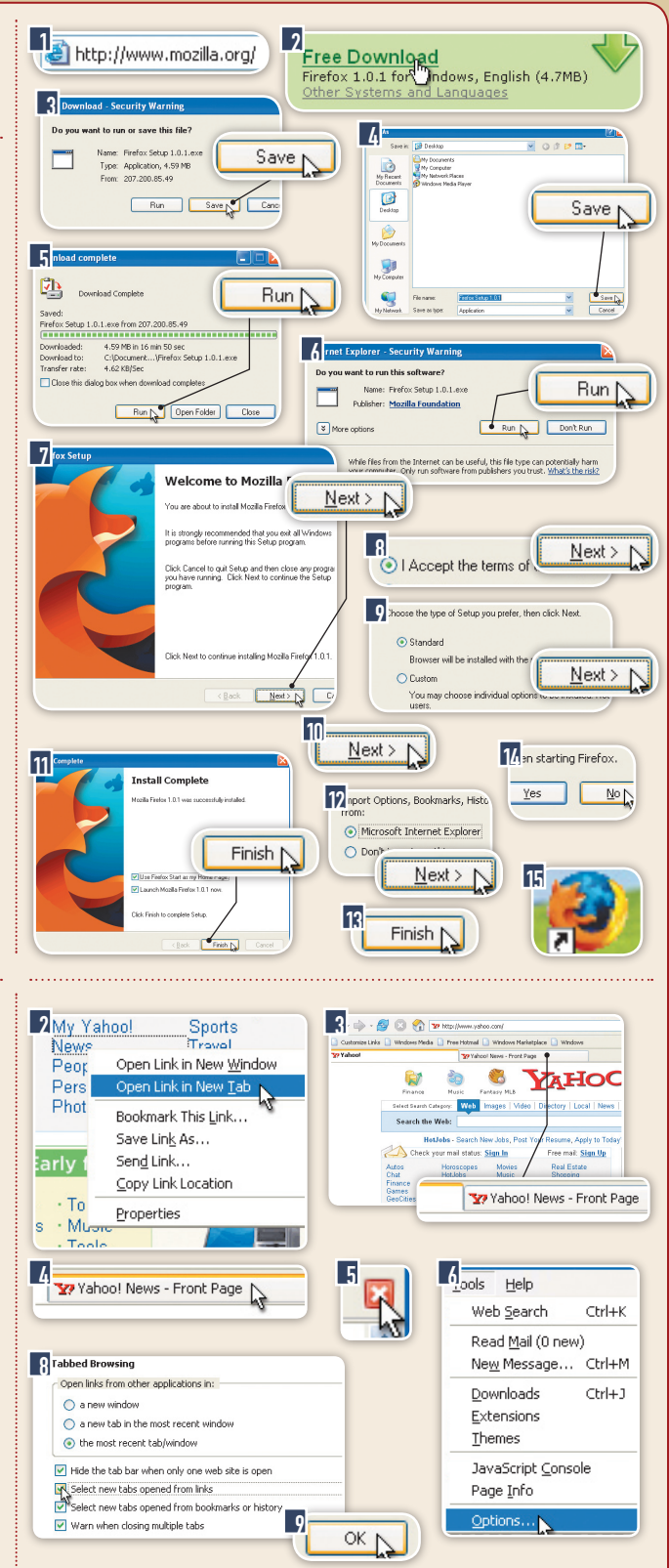